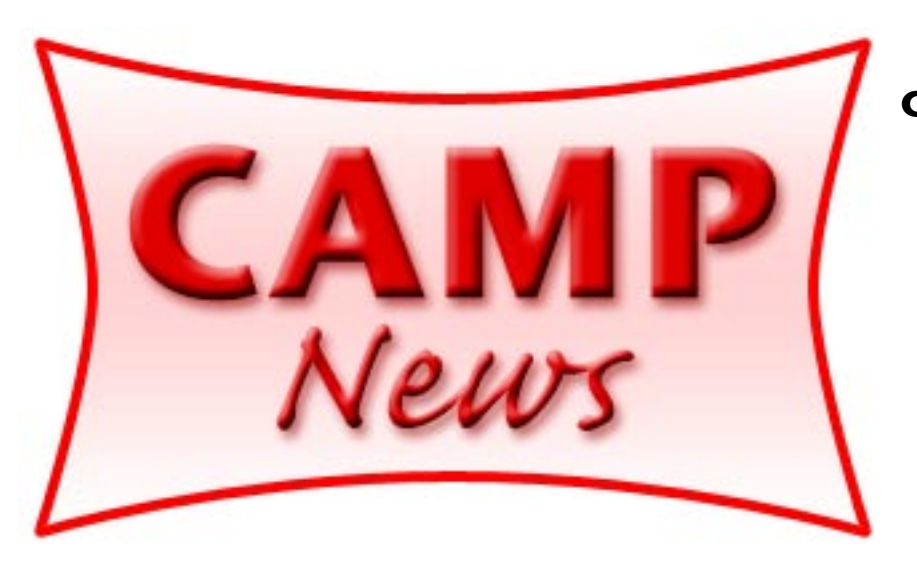

**Capital Apple, Mac Performa User Group** ☼ **Gardiner, Maine**

> **August 2007**

## **This 'n That**

Apple, Inc. recently reported its best financial quarter ever. But the [summary](http://www.macworld.com/weblogs/macword/2007/07/aaplresults/index.php)  [report](http://www.macworld.com/weblogs/macword/2007/07/aaplresults/index.php) in Macworld on line also answered another question I was curious about. Namely, what proportion of Macintosh computers are sold in the Apple retail stores?

According to the MacWorld article, 330,000 of the 1,764,000 new Macs sold during April, May and June 2007 were purchased at an Apple retail store (which presumably does not include the Apple store on line). That's 18.7% of the total, which is a lower figure than I would have guessed. Now if Apple would only build a store in Maine, we'd really see that percentage skyrocket, right?

•••

The Power Mac G5 I bought in July 2005 was one of the first, if not the first Mac, to ship with a dual layer DVD burner. Dual layer disks hold 8.5 gb as opposed to the 4.7 gb capacity of standard DVDs, which makes them a perfect vehicle for large backups. Unfortunately, dual layer DVDs are far more expensive than their single layer counterparts. Short of buying a 25 disk spindle, the best small-quantity deal I found was at…Wal-Mart! Last month the Augusta Wal-Mart was selling a 3-pack of HP DVD+R DL disks for \$9.97. It's enough to give me goose bumps all over.

•••

The annual CAMP summer potluck dinner takes place at 6:00 p.m. on Wednesday, August 15, at the home of Rob Darby, 44 Charles Street, Winthrop. CAMP will provide beverages. **Directions to Rob's are on page 3.**

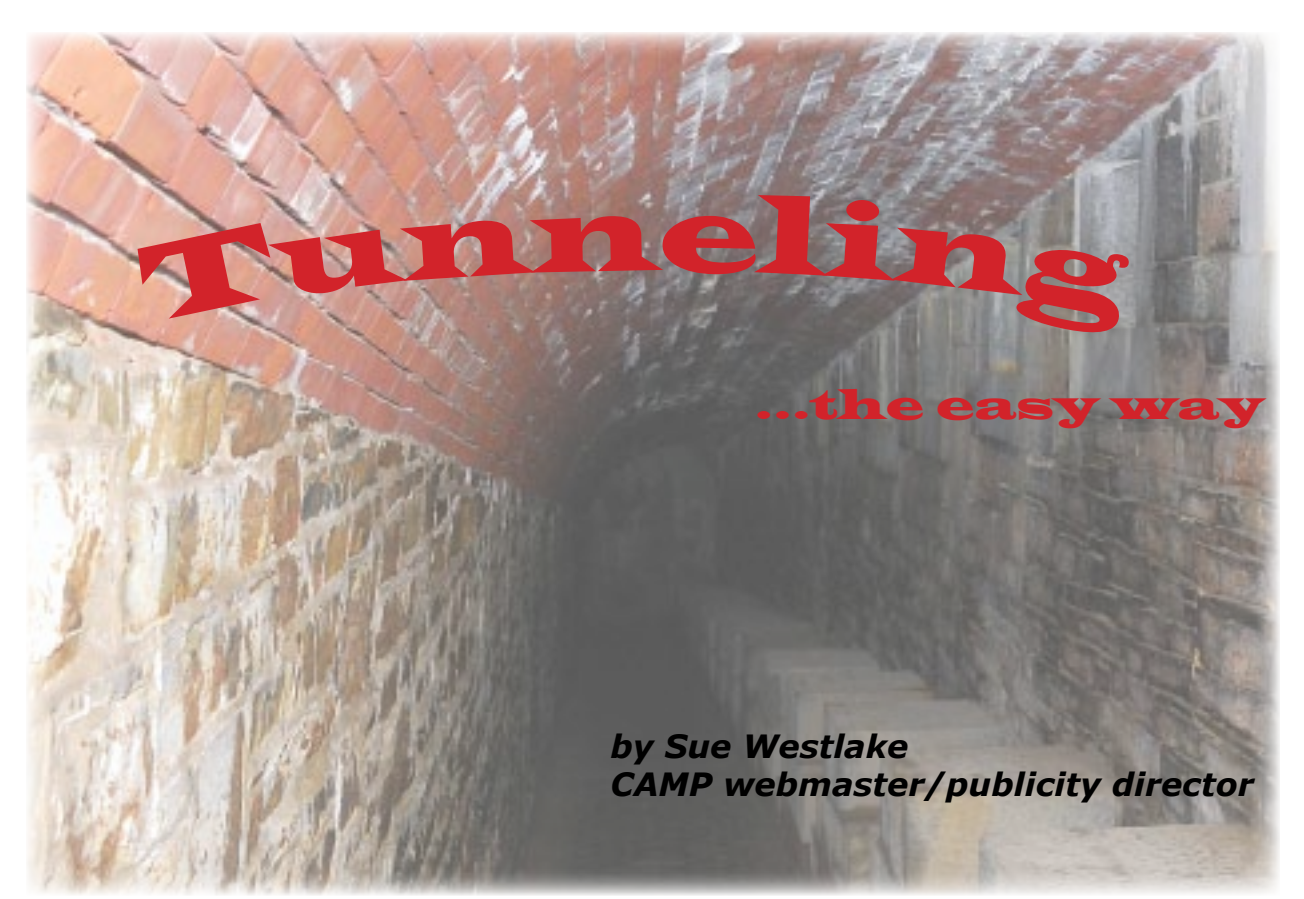

Several months ago Roger York demonstrated remote access over the internet using Desktop Transporter. I promised Roger that I would try remote access another way, and finally I had the chance to really give it a whirl.

My father-in-law lives in Massachusetts and is in his 80s. He's actually very good at using the 20" iMac that he bought last year. But from time to time, things happen and I get a call for help. We've spent many hours on the phone trying to get things to work and I know it's because I think I know what he's doing on the screen, but it turns out that he's really doing something else. Time for me to use Apple Remote Desktop (ARD) and take control of his computer to get things fixed.

So, I sent my husband, Ted, down to Cambridge with two pages of instructions on how to change settings on my father-in-law's router and iMac so that I could tunnel in from Maine.

First, my father-in-law has a Linksys Router WRT54G. Ted needed to set the router via Safari so that it would forward ports for SSH (Secure Shell) and ARD. SSH is needed for security and uses port 22. ARD uses two ports: 5900 and 3283. All those ports had to be set to forward to the internal IP address of his computer, which is 192.168.1.100. (This example on the next page shows a .104 address.)

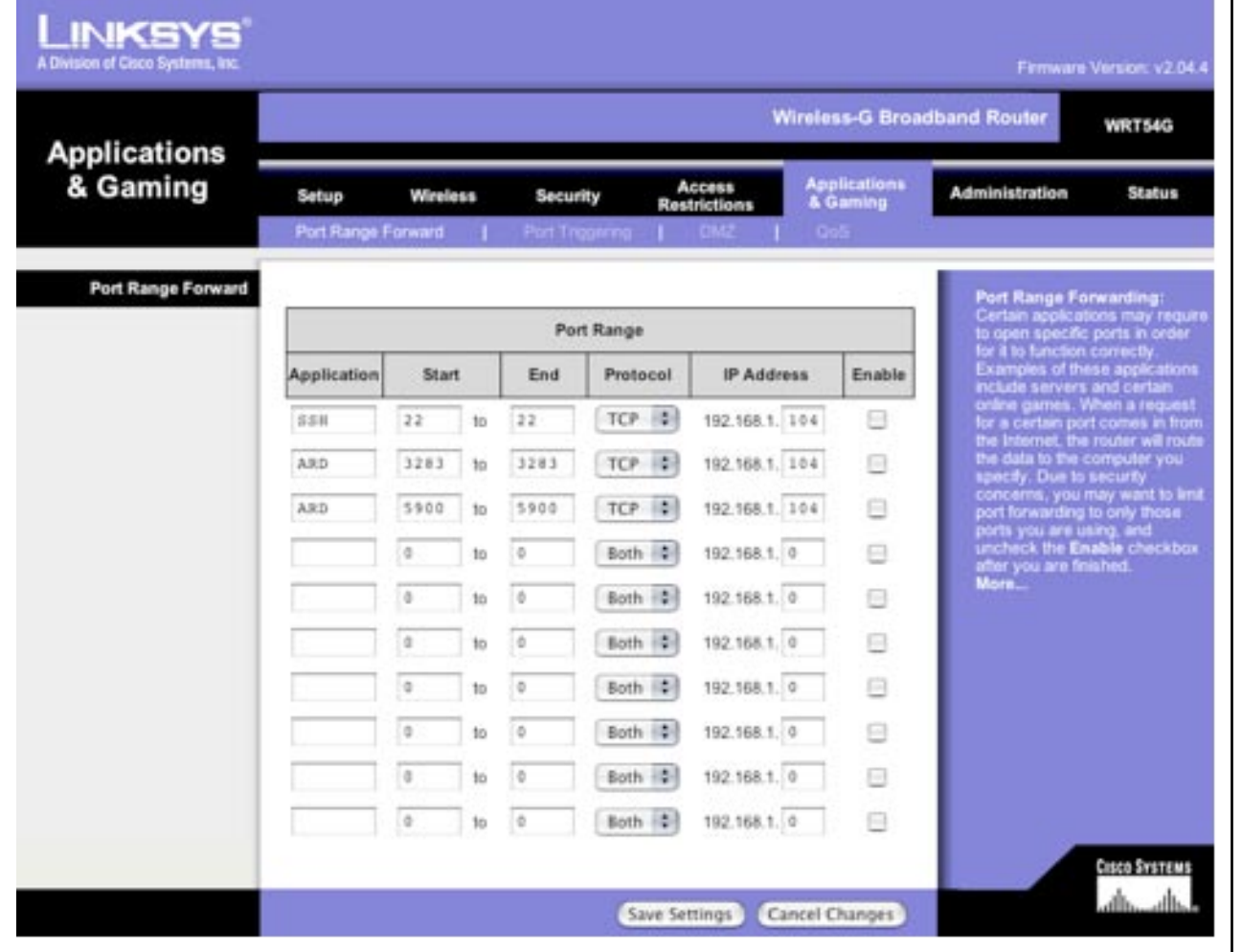

(If there's no router, you can skip this step. Most routers port forward in the same manner, by the way.)

Once those settings were enabled on the router and saved, there were several remaining steps for Ted to perform. First, the Sharing settings in System Preferences had to be set to allow Remote Login and Apple Remote Desktop. See the checked boxes in the illustration at right.

Within the ARD setting (another window will open automatically), you need to enable screen control with a password that you both know. See the checked box, "VNC viewers may control screen with password: •••" at the top of the next column.

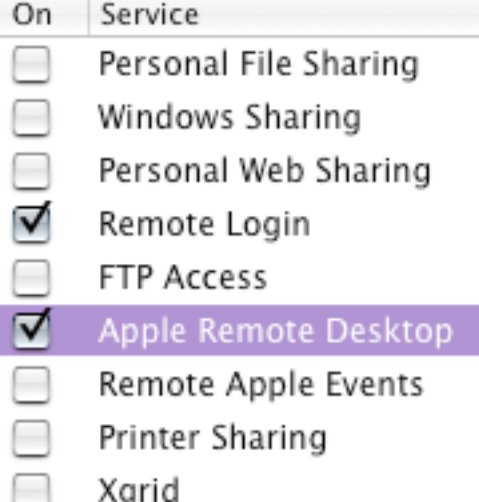

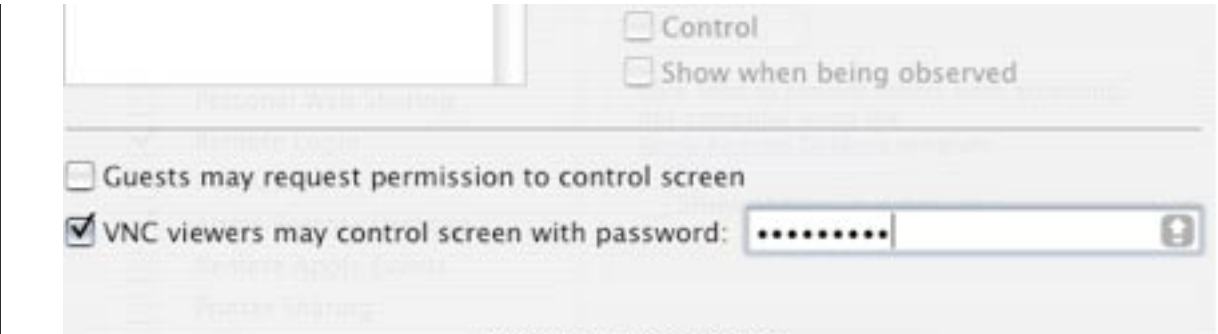

## Computer Information

Finally, Ted had to ascertain the public IP address for my father-in-law's computer. That's the IP address that Comcast uses to give him service. Since the IP address changes dynamically, Ted opened a Safari window and went to the Check It web site, [http://checkip.dyndns.or](http://checkip.dyndns.org)g, to obtain the IP address that was then in effect. (Try it yourself!) Ted read the IP address to me, which concluded the setup on his end. Whew!

Now, to my end. Controlling the remote computer's screen over the internet is a 2-step process that requires Terminal (in Utilities) to setup the connection and a freeware application, Chicken of the VNC (COTVNC), to actually see the desktop. To prepare, I [downloade](http://sourceforge.net/projects/cotvnc/)d and installed COTVNC. Next, I started a terminal session, typed the following in the terminal window, and hit the Return key:

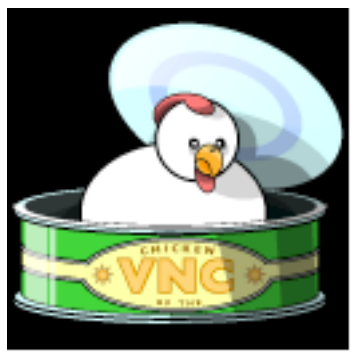

ssh -L 5900:127.0.0.1:5900 usershortname@publicIPaddress

In English, this means tunnel in (that's the ssh command) using ARD on port 5900 with my computer as localhost (127.0.0.1) opening the user's account of the computer at the designated public IP address. In this example, the public IP address was the one Ted obtained from the Check It web site and relayed to me by phone.

You'll be given a warning (just answer Yes) and will then be prompted for the user's account password (which I had obtained from my father-in-law). Congratulations - you've now tunneled in to the remote computer!

The last piece of the puzzle is to launch COTVNC. You'll be prompted for the password that was earlier set in the Sharing preferences on the remote computer for VNC users. Once you click Connect, you should see and have control over the desktop of the remote machine. Voíla!

When you're done, quit COTVNC and type Exit in the terminal window. All ties between the computers will be closed at that point. To avoid possible hacker intrusion and conserve bandwidth, the user of the host computer should turn off Remote Login and ARD in the Sharing preference pane and disable port forwarding in the router.

Like riding a bicycle, the first time is the hardest. To recap, to set up future sessions, my father-in-law will need to:

1. Open a Safari window to access his router and enable the port forwarding which has been previously set, but disabled.

2. Open the sharing preference to turn on ARD and Remote Login as described above.

Get his public IP address from Check IP and let me know what it is. 3.

With that information, I can tunnel in as described above. Three cheers for the techie!  $\mathfrak{A}$ 

## **Directions to Rob Darby's House for August 15 Potluck Dinner**

Heading west from Augusta, get off Route 202, which is also Route 100, and head north on Route 41. Turn left onto Charles Street. Rob's house number is 44 Charles street. It's the last house on the left going up the hill.

## **Pop Quiz**

Can you identify the well-known historic Maine site where the tunnel photo on page 1 was taken? Give Jeff your best guess at the August 15 potluck!

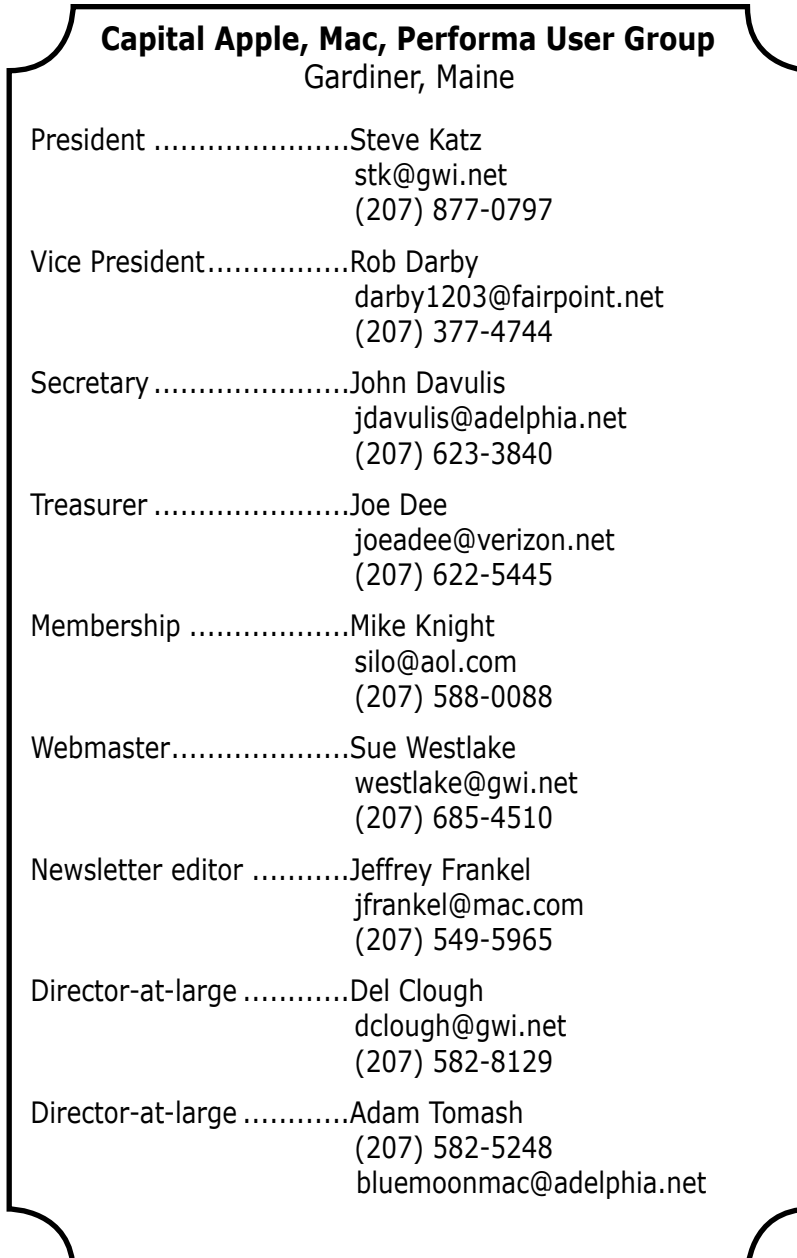